スマホで電話をかける

携帯で電話帳を開いた場合「あいうえお」順に目次が表示されますが、スマホでは一覧が 表示されるだけで、「あいうえお」順の目次が表示されません。 携帯から最近移られた方は不便に感じるかもしれませんね スマホでの電話のかけ方をもっとスマートに行いましょう!

スマホで目次を表示するには、 下段のインデックスをタップすると 「あいうえお」表が表示されるので目的 の文字をタップすることで、その文字の ページが表示されます。

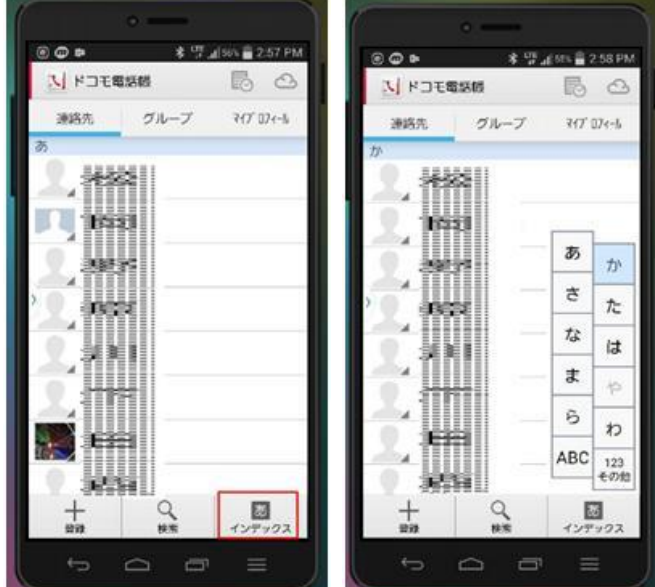

もっと便利にする方法として、「お気に入り」に追加やグループ分けにしてグループ管理す る方法がお勧めです。

◎お気に入り

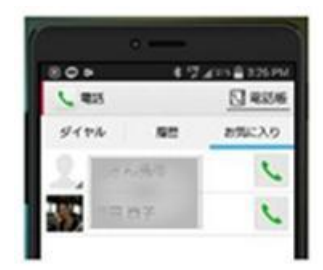

左図は、お気に入りに追加された表を表示しています。 電話ボタンをタップすると最初に表示される項目にタブ付けされ ていますので、電話を早くかけることができます。

お気に入りに追加するには、電話帳から個人名をタップして 「お気に入り☆」をタップすることで、お気に入りに追加でき ます。

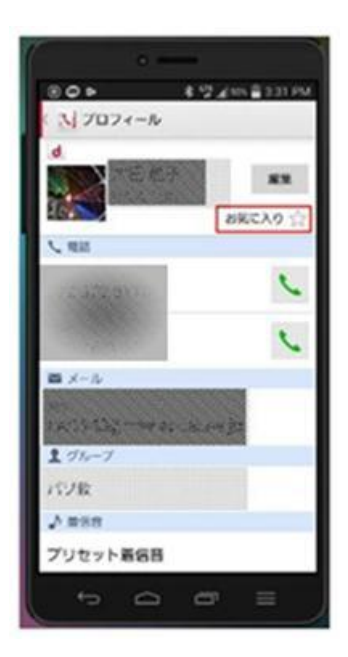

◎グループ

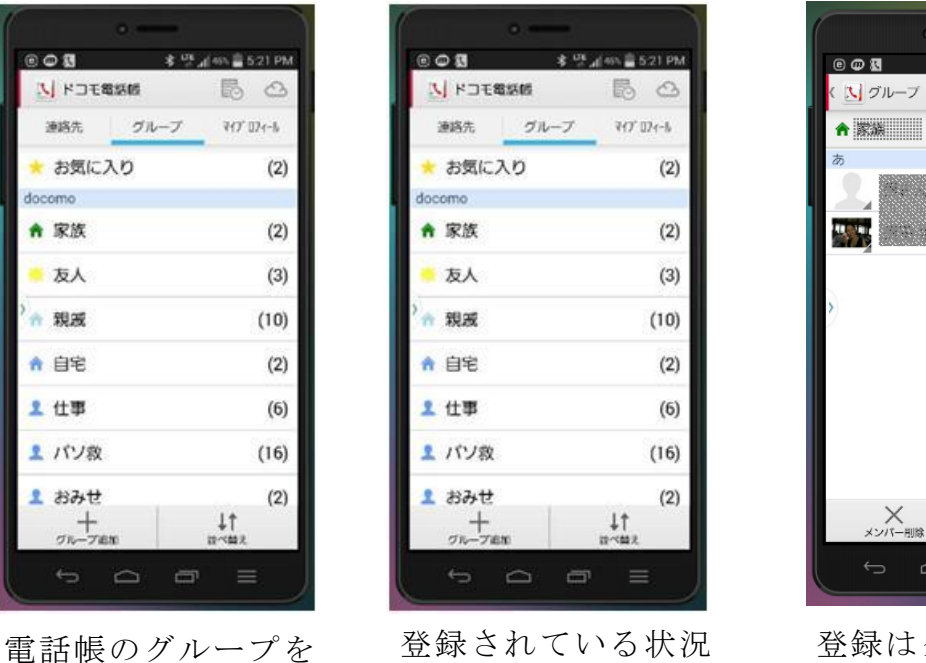

が表示

登録はグループをクリック →+メンバー追加をクリッ ク→電話帳から選択し追加

—<br>x>バー追加

**×ンバー削除** 

 $\qquad \qquad \Box$ 

(2) 編集

圆

「お気に入り」への追加やグループ分け&メンバーの追加をすることで、電話をかける相 手先を素早く選択でき電話をかけることができます。

グループをタップして、グループ画面に入った際に編集を押すとグループ名の変更もでき ます。

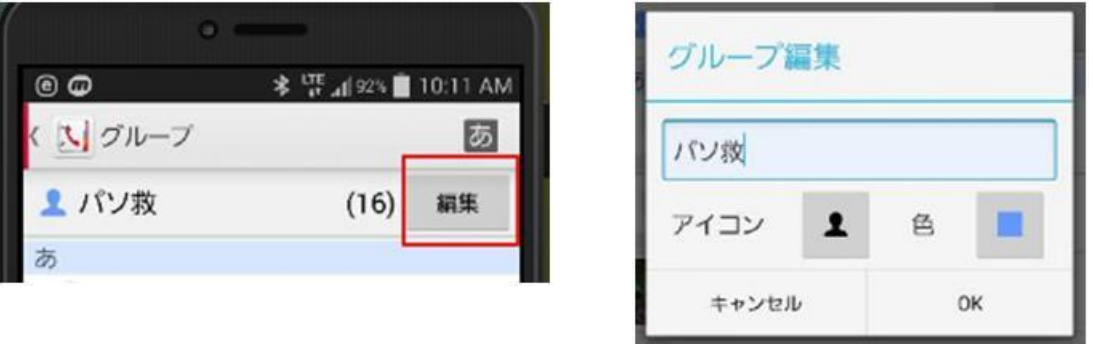

クリック

編集をタップ インディー アループ名の編集が可能。

既存の名前(スマホに備わっているグループ名)では、目的の相手先を探す時に一瞬理解 ができない場合がありますが、自分の慣れ親しんだ表現で検索が容易になる場合が多いと 思います。自分が分かり易いグループ名に変更するも上達の一歩かも

指の基本操作について

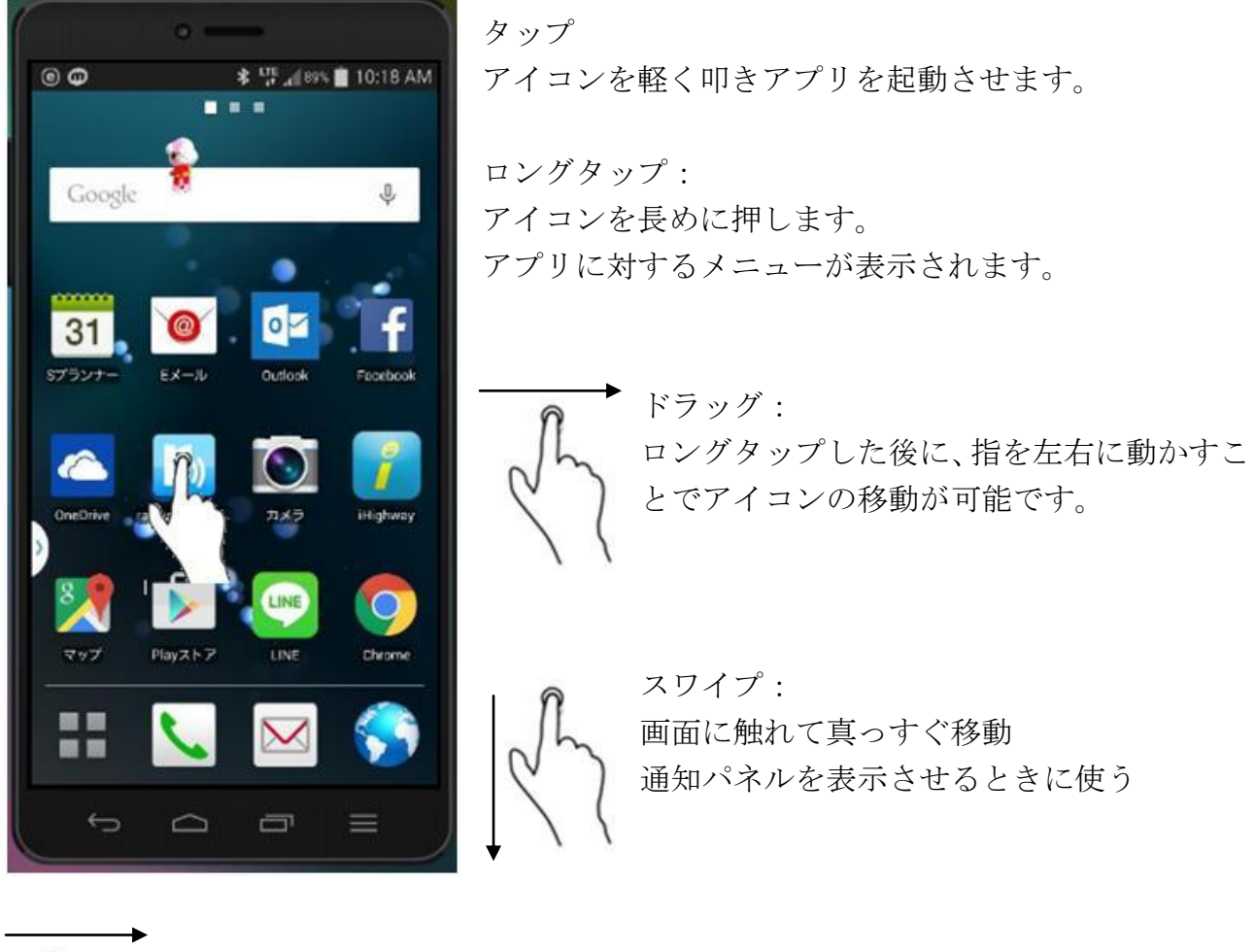

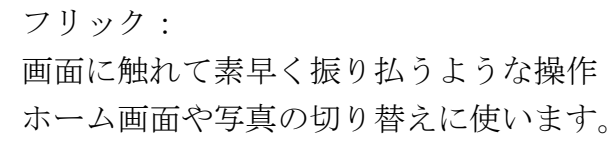

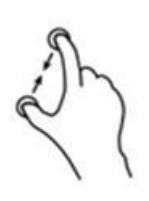

ピンチイン: 2 本の指を広げた状態で画面に触れ、ゆっくり狭める操作 地図や写真などを縮小する時に使います

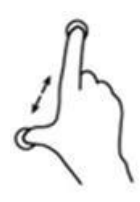

ピンチアウト: ピンチインの逆で、地図や写真などを拡大する時に使います 小技紹介

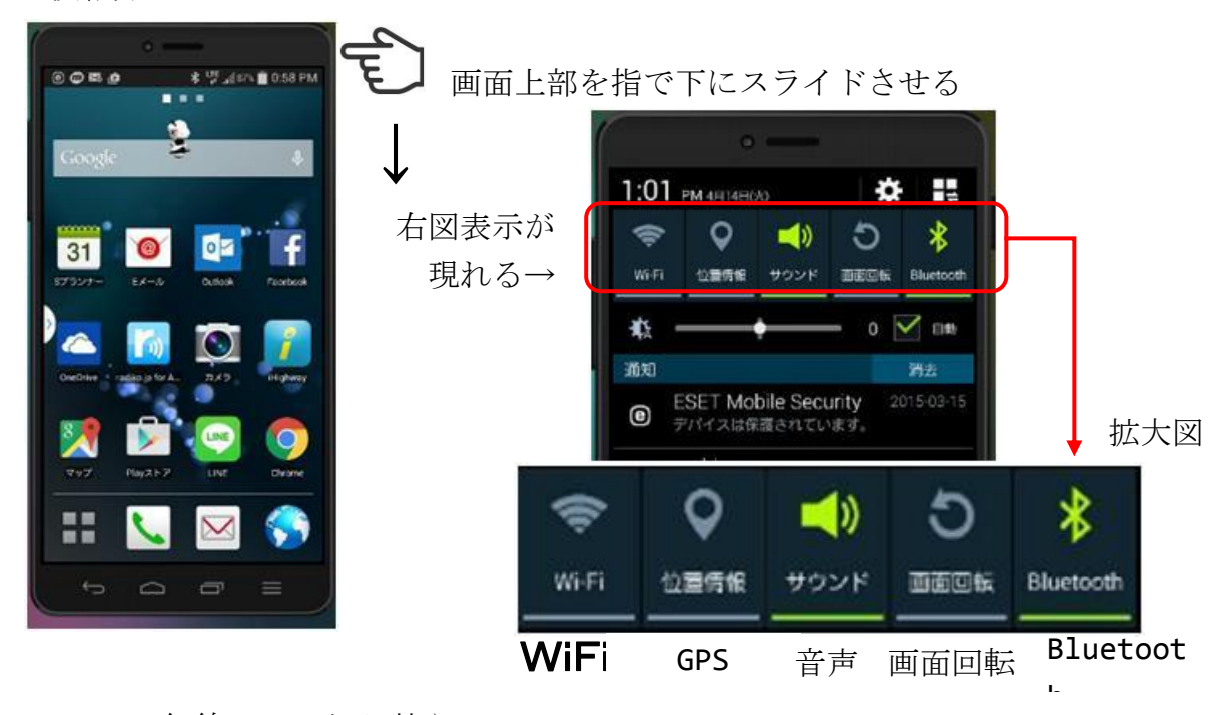

WiFi : 無線 LAN の切り替え

GPS :地図やカメラなど利用時に位置情報を含むデータを送信 or 保存の切り替え 音声 : マナーモードの設定切り替え

画面回転:スマホを回転させた時に画面も追従して回転の設定切り替え

Bluetooth:ブルーツース機器との接続切り替え

グレー状態は OFF (オフ)状態です。点灯状態が ON (オン)状態です。 各機能を ON にすることで消費電力は増加しますので、電池の消耗が速くなります。 ※機種やメーカー毎に若干アイコンの表示が異なります。

WiFi を利用して LTE での通信量を抑制しよう

LTE 通信量の制限は事業者や契約状況などで異なりますが、制限を超えると極端にスピー ドが遅くなることがあります。家庭や公衆 WiFi スポットなどでは WiFi に切り替えること で LTE 通信量を抑えることができます。

アプリのインストール

ちょっとその前に、スマホは携帯型パソコンです。

パソコン同様にアプリの追加削除が簡単にでき、同様に悪意のあるアプリを知らずにイン ストールして思わぬ事故に遭うこともあります。セキュリティソフトは必ずインストール しておきましょう。

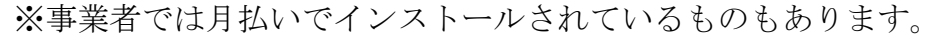

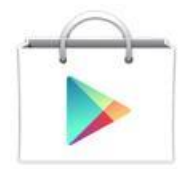

アプリのインストールは、基本的には Google Play (左図のアイコン)か らインストールします。 無料のアプリと有料のアプリがありますので、 インストール時に確認を忘れずに*!!*

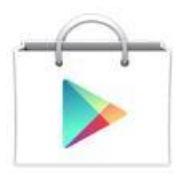

Google Play をタップします。 Iphone の場合は Apple Store から→

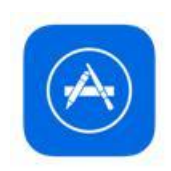

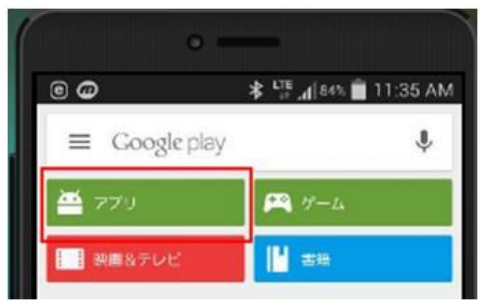

アプリをタップします。

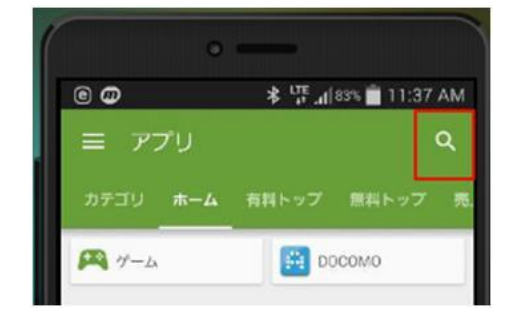

検索(虫眼鏡)をタップします。

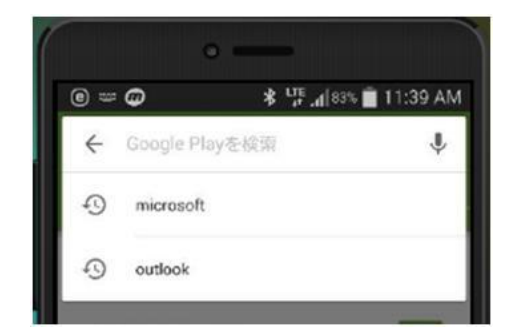

音声や文字から検索したいものを入力します。

右図は「Microsoft」で検索した結果です。 有料・無料の表示やインストール済みなどの情報が表 示されています。

個々のアプリをタップすることで、アプリの情報やイ ンストールした人からの評価など様々な情報が入手 できます。

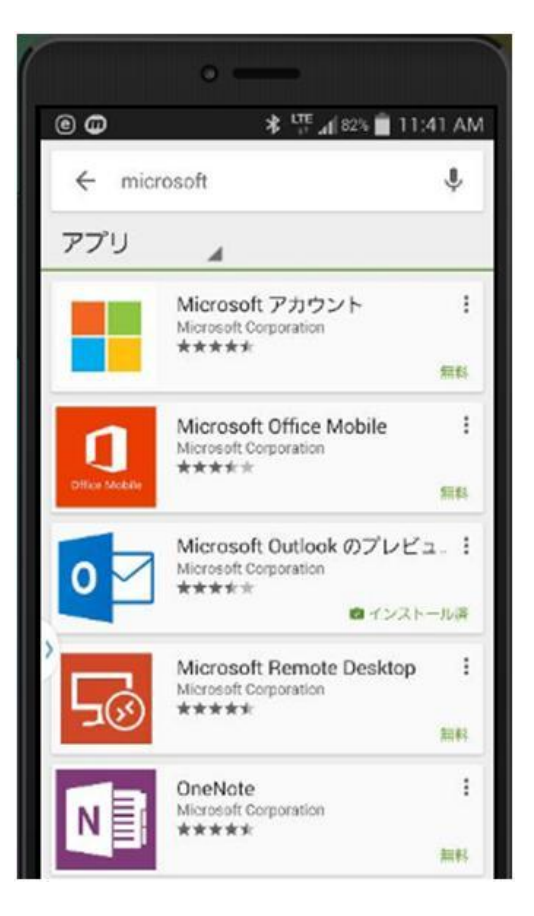